# ハムログを活用しましょう

私は CW 入門用資料を作成して CW ビギナー局に利用して頂いていますが 頂いた質問の中に ハムログに関した質問も多く頂きましたので 私の知識の範囲で 纏めてみました 只々 入力するだけだったハムログの 意外な使い方を知る事に成 るかも知れませんね

このファイルを纏める為に何度もヘルプファイルを読み返しましたので 私自身も とても良い勉強が出来ました

この機会に 自らヘルプファイルで調べる習慣が身に付く事を願っています

但し 私はデジタルやコンテストに関する知識は持ち合わせて居りませんので CW SSB FM での通常交信に対応を 基にしています JS3KWG 畑 毅

文中の (オプション →) (ファイル →) (表示 →) (検索 →) 等は

#### メインウインドウのメニューバーの事です

#### 1 環境設定

ハムログで データ管理を便利に活用する為には初期設定が必要ですから

オプション → 環境設定 のウインドウの中で 設定1 ~ 設定4 キー割り当て プルダウン をカスタマイズしましょう

#### 1-1 環境設定の設定 1 ウインドウ

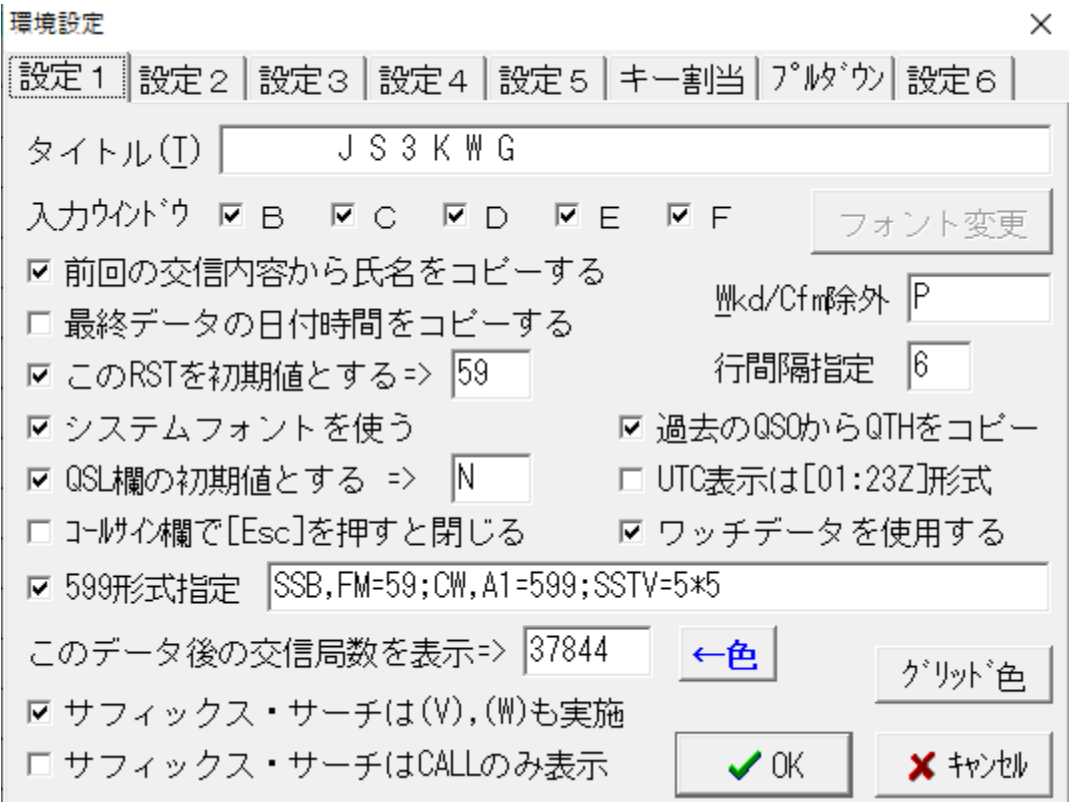

私が通常使用している 便利な部分のみの説明です

#### タイトル 自由ですが 私は コールサインを入れています

入力ウインドウ B~Fにチェックを入れる(運用バンド数で B~Fは任意) メインウインドウ Enter で LOG-[A] の入力画面に成りますが 他に LOG-B~F も活用出来ますので チェックを入れて OK をクリックしてからハムログを一旦終 了すると次回から使用出来ます LOG-[A] をメイン周波数にして置けば(例えば 7MHz の場合 Freq は 7 ) その周波数でのデータを入力出来ますが 途中から 144MHz で運用した場合 Freq は 144 に変更する事に成ります 翌日 7MHz で交信 をする時に Freq が 144 に成っている事に気付かずに入力を続けると間違ったデー タに成りますので LOG-B から LOG-F にそれぞれの周波数を割り当てて置けば間

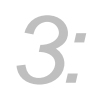

違いを防げます メインウインドウ 上部メニューバーの使用データをクリック すると LOG-A~F の一覧が表示されますので運用バンドに合わせて選択します

(Next LOG ボタンでも対応しますが 表示 → 重ねて表示にすると綺麗に重なる)

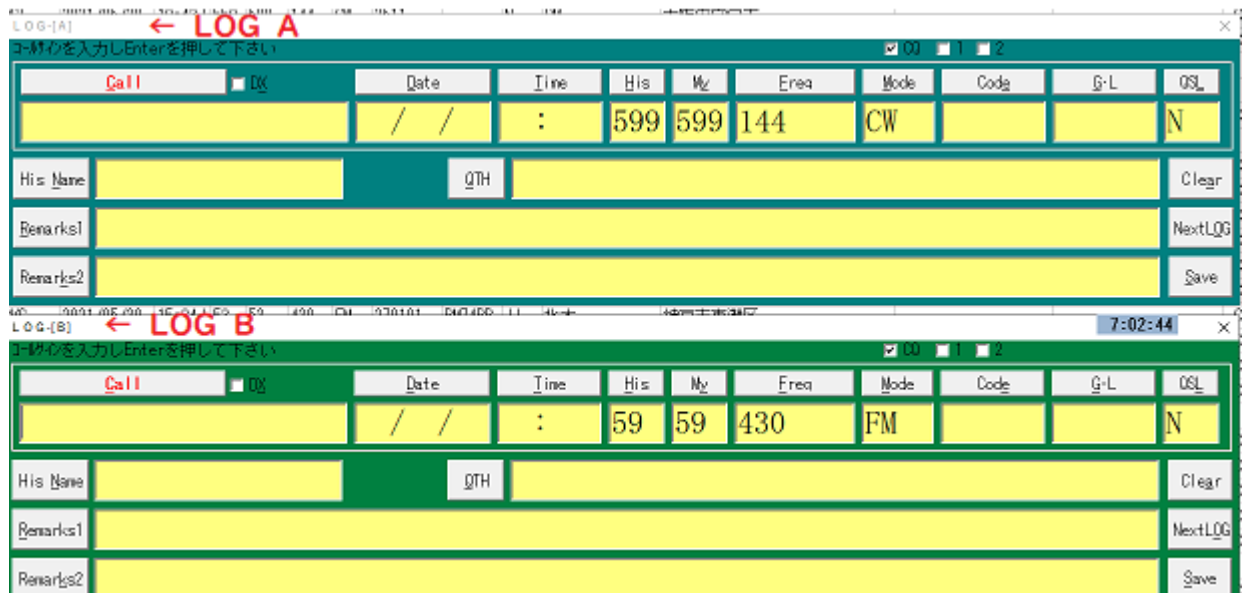

### 前回の交信内容から氏名をコピーする チェックを入れる

2回目以降の局との交信で His Name 欄の入力を省けます

最終データの日付時間をコピーする 同時入力か 後から入力で判断する 交信と同時入力の場合 Date Time の入力を省けますが 後から入力の場合 Date Time の入力が必要です チェックを入れていないと入力時のDate Time が入り ますので 変更する事に成りますが チェックを入れておくと変更した Date Time をキープしてくれますので 同じ日のデータを入力する場合 2 件目以降は Time だ けを入力すれば良いので日付の入力ミスを防げます でも 普段 同時入力をする場 合は 忘れずにチェックを外しましょう

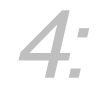

# この RST を初期値とする システムフォントを使う チェックを入れる

QSL 欄の初期値とする N を入れる (私の場合は Nにしています) N は ノーカードの N です 入力画面の QSL 欄は N に成りますが カード交換を約 束した時は QSL 欄をクリックして J を打つと N が J に変わります J は JARL 経 由の J です ハムログでカード印刷時に反映します

#### 599 形式指定 チェックを入れる

このデータ後の交信局数を表示 昨年末の最終データ No を入力しておくと 今 年の交信数が下部に 現在\*\*\*\*件と表示されますし 色を例えば青にしておくと 複数回の交信で過去のデータが表示された時に昨年までのデータは青文字で表示さ れ 今年のデータは黒文字に成りますので一目で判断出来ます マラソンコンテス ト(数日間のコンテスト)参加前の No 挿入で 期間中の重複が一目で判断出来ます

#### 過去の QSO から QTH をコピー チェックを入れる

2回目以降の固定局との交信では Code QTH の入力を省けます

注 後で説明する入力環境設定で 移動局は登録済みデータから QTH を取り込ま ないにチェックを入れておくと移動局のコールサインの後に / を入れた場合は固定 の QTH を取り込みませんので 移動地を入力出来ます

#### 画面下の OK をクリックで設定1は保存されます

#### 1-2 環境設定の設定 2 ウインドウ

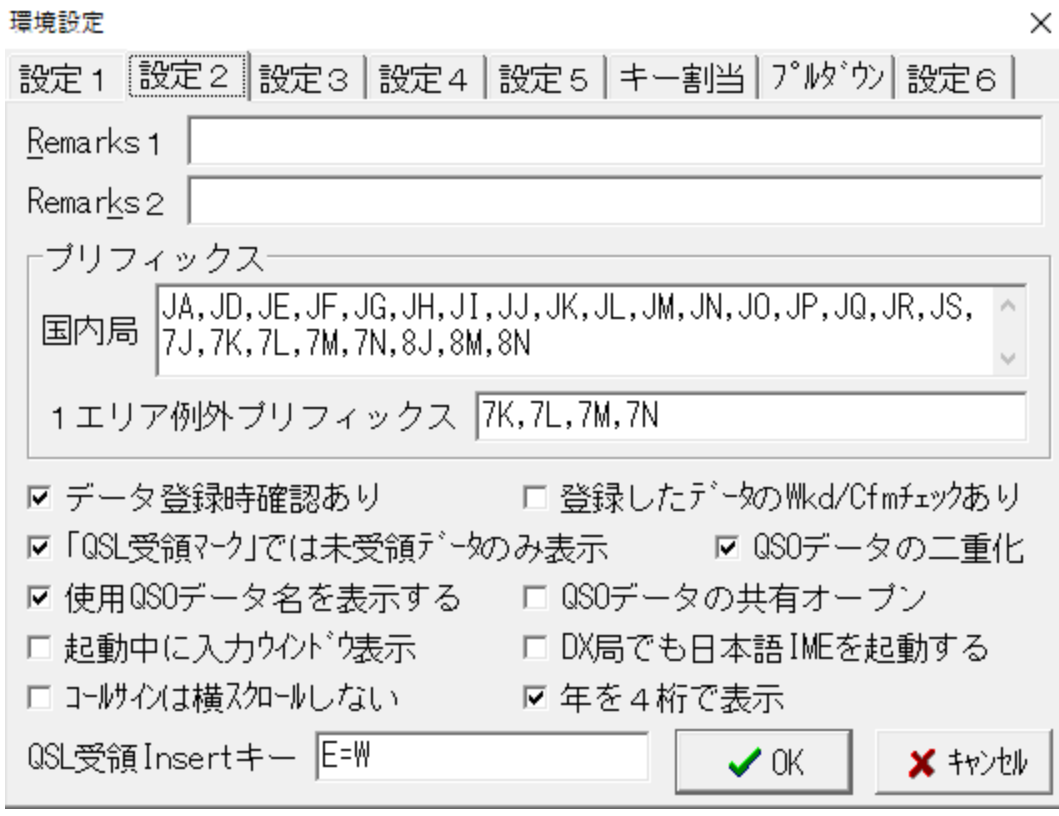

#### データ登録時確認有り チェックを入れる

*5:*

入力画面で Save をクリックすると データを登録してよろしいですか? と尋ね てくれます はい で登録 いいえ で内容は消えます キャンセル で入力 画面に戻りますので Remarks 欄等への書き込み忘れに対応出来ます

### QSOデータの二重化 チェックを全力でお勧めします

チェックを入れると 使用する USB メモリー等の指定を求めて来ますので 専用の USB 等を指定すると ハムログのデータファイル hamlog.hdb をコピーしてくれま すので 移動用のノート PC に上書きコピー (ファイルの置き換え) すると メイン PC と同じデータに成ります ノート PC にも同じ設定をしておけば 移動後デー

タの増えた USB 等が出来るのでメイン PC に Hamlog.hdb を上書きコピーすれば データの結合等の面倒な作業をしなくても OK です

#### 画面下の OK をクリックで設定 2 は保存されます

でも 念の為 ファイル → QSO データのバックアップは習慣にして下さい

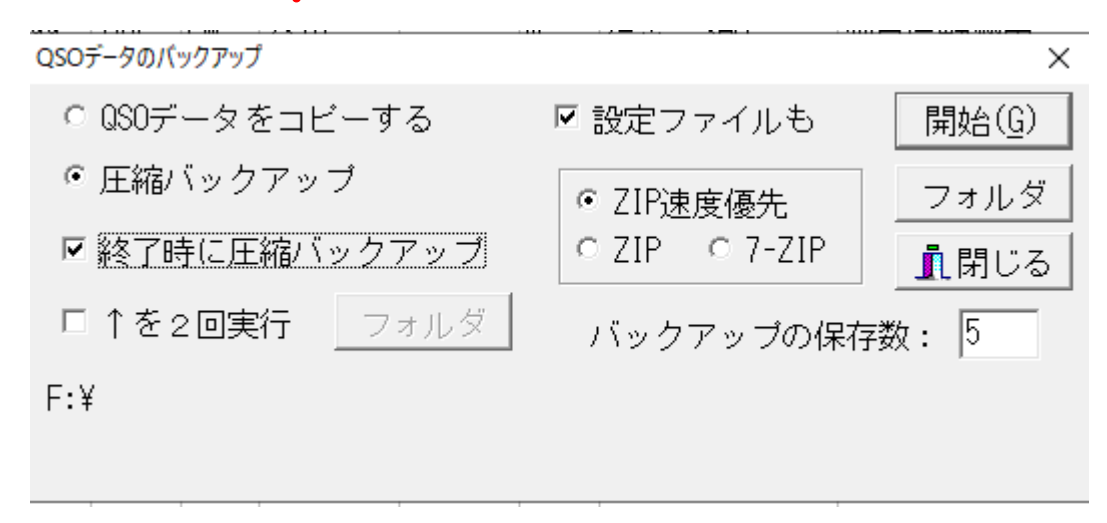

#### QSO データのバックアップウインドウ

バックアップ先の USB 等は フォルダボタンで指定しますが 指定したドライブを 忘れない様にして下さい ドライブは画面の左下に F:¥ の様に表示されます

終了時に圧縮バックアップ チェックを入れると自動でバックアップされます

バックアップの保存数 5 を入力すると 5 回分のバックアップファイルが保存さ れます それ以降 古いファイルから削除されますので フォルダ内で溢れる事は有 りません 頑張って入力したデータも 不注意で消えてしまっては大変ですから

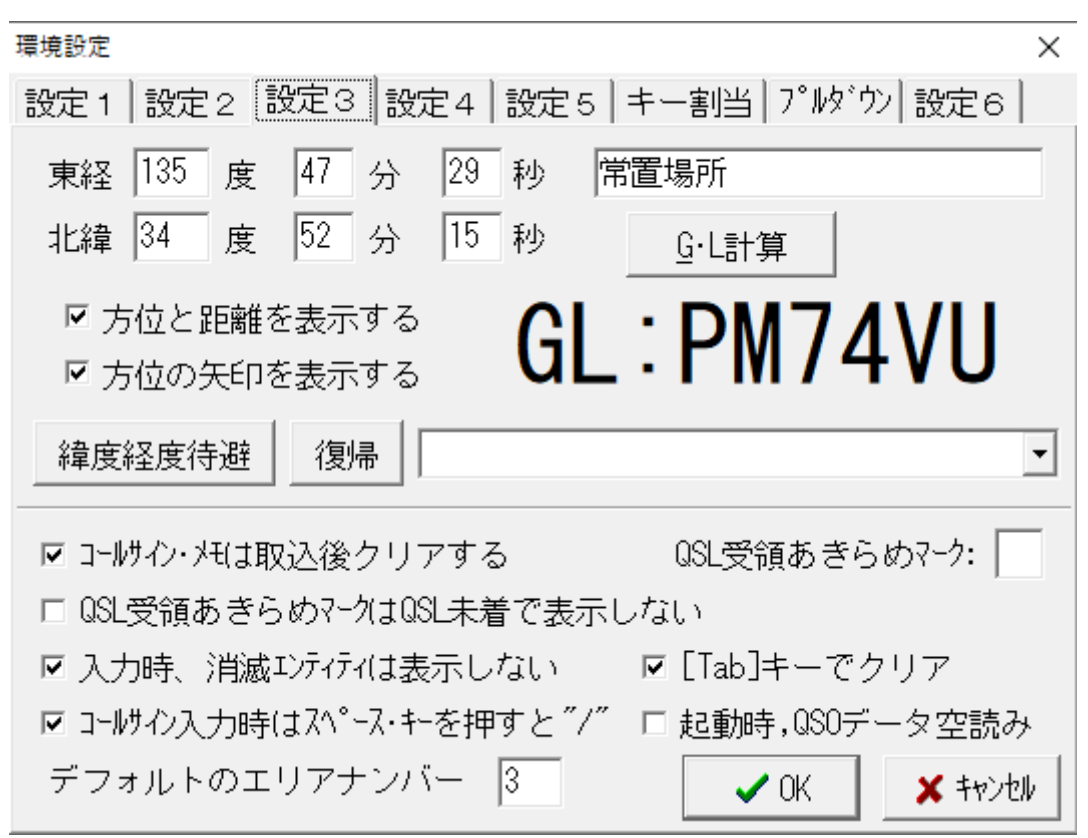

1-3 環境設定の設定 3 ウインドウ

自局 QTH の東経と北緯を入力し GL 計算をクリックするとグリッドロケーターを

表示してくれます 右側に常置場所等の名前をつけて置きます

方位と距離を表示する 方位の矢印を表示する

*7:*

チェックを入れると方位\*\*度 \*\*Km 方位を示す↓ が表示されますが 相手局 QTH では無く その QTH の役所を示しますので 遠方に成るほど精度が高 く成ります 同一市での交信で 相手局の QTH が西に在っても 市役所が東に在れ ば → は東を指し 自局 QTH から市役所迄の距離を表示しますので 八木アンテナ の角度調整は自分の耳で判断しましょう でも 大まかな目安には成りますのでそ の事を知った上で使用すれば便利な機能です

#### コールサインメモは取り込み後クリアする チェックを入れる

ワッチしていて 後からコールしようとした局のコールサインは F2 キーを押すと 表れるコールサイン.メモに一時的に取り込めます その後コールする時は カーソ ルを合わせて Enter で入力画面に取り込めます その時点でコールサイン.メモか ら無く成りますので二度入力のミスを防げます

#### コールサインメモのウインドウ 20 局入ります

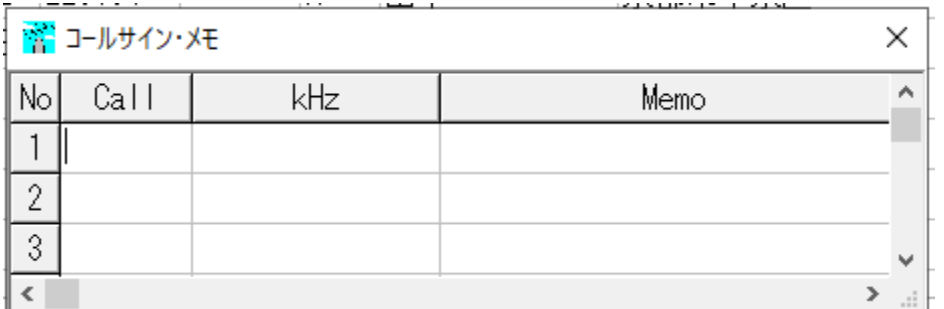

コールサインのみで OK です

入力時.消滅エンティティは表示しない チェックを入れると過去に交信していて 現在消滅しているエンティティは表示されないので過去ログ入力には要注意です

コールサイン入力時はスペースキーを押すと"/" 必ずチェックを入れる

移動局との交信ではコールサインの後に / を入れますが大きいスペースキーを押す

と / が入りますので / の入力がとても楽に成ります

デフォルトのエリアナンバー 交信頻度の高いエリアナンバーを入れて置きます

#### 画面下の OK をクリックで設定 3 は保存されます

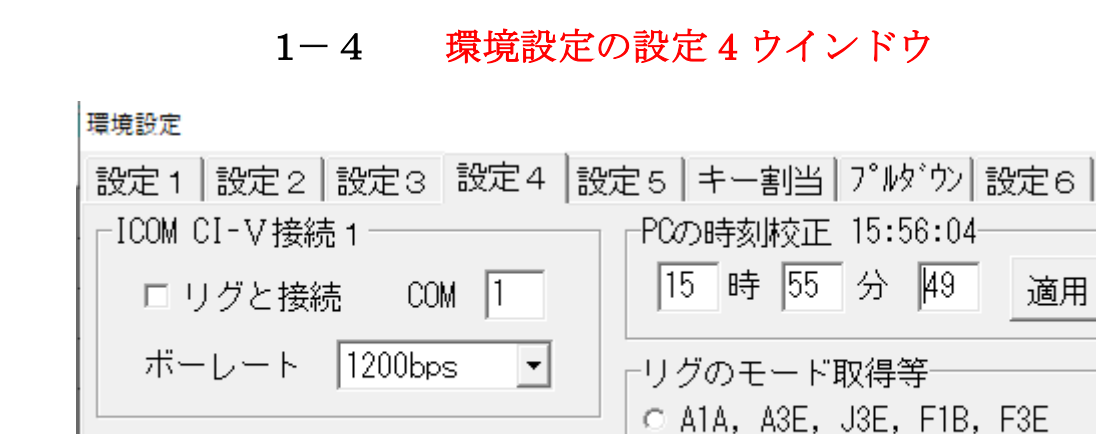

#### 1-4 環境設定の設定 4 ウインドウ

 $\times$ 

適用

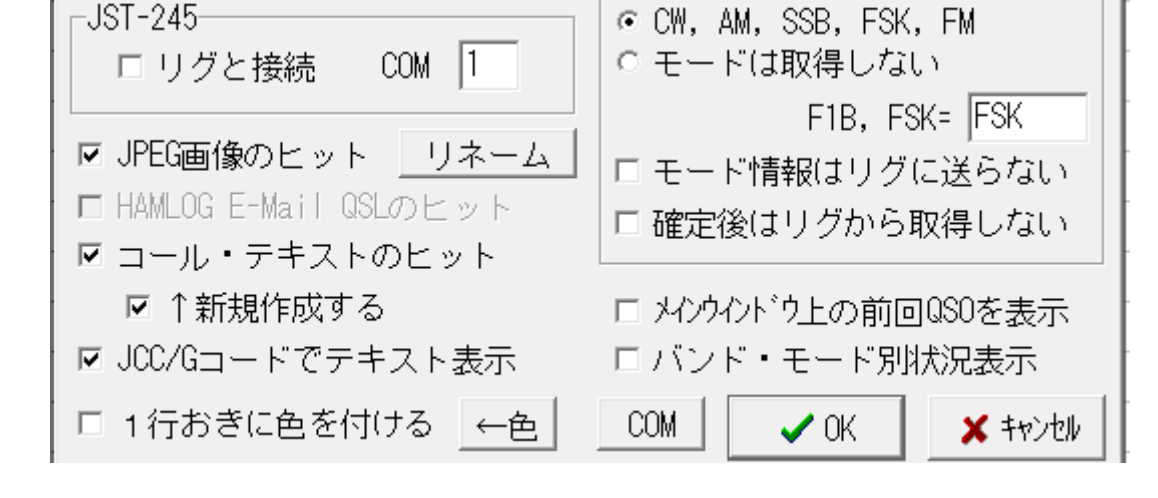

# コール.テキストのヒット 新規作成する 両方チェックを入れる 新規作成場所は ハムログのフォルダを指定しておきます 第 3 の Remarks として 使用出来る上に テキストのみを保存出来ます

交信をする前に アイボールする機会は良く有りますが 時間が経過すると覚えてい ないものです そんな時は アイボールで交換した名刺等で 帰宅後ハムログにコー ルサインを入力し Enter で CALL TXT ウインドウが立ち上がりますので アイボールの日時 会場名等を入力して Clear をクリックすると テキストの内容に 変更が有ります 更新しますか? と聞いて来ますので はい を選択すればデー

### タは登録されませんがテキストはフォルダ内に残りますので 実際に交信した時に

その内容が表示されます 何年何月にアイボールしていますねと思い出せます

#### コール.テキストの入力ウインドウ

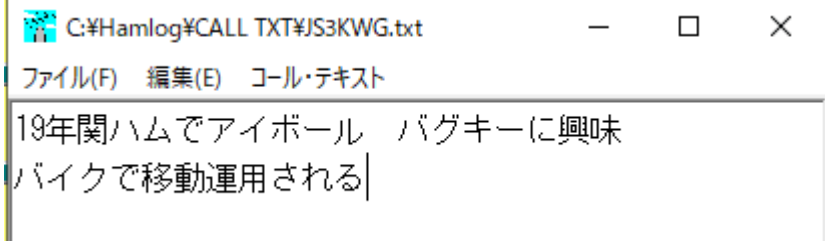

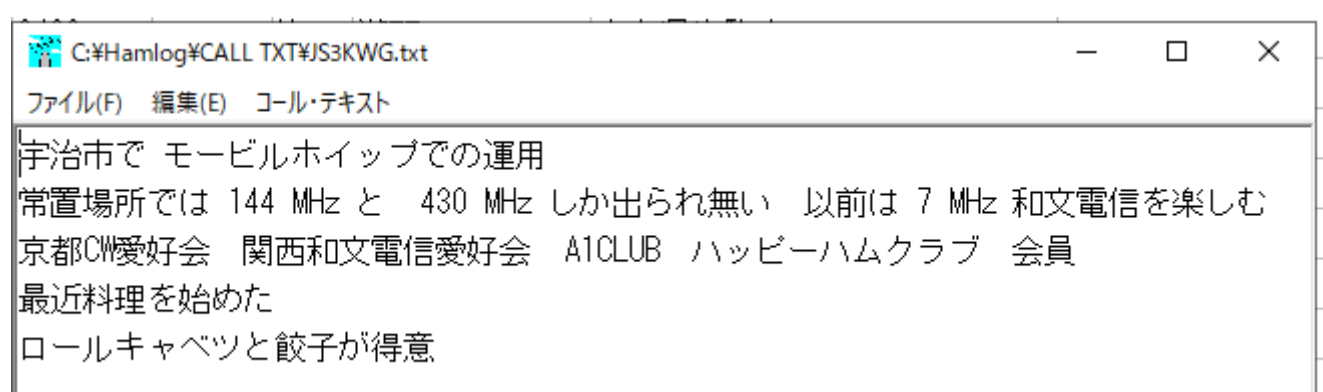

入力ウインドウは 好きな場所に移動出来ます 私は右下に置いていますが 一旦場 所を決めると 毎回同じところに現れます 何も書かずに本来のデータ入力後 Save すると表示も消えます 入力ウインドウのサイズは任意に調整出来ますので Remarks 欄よりも多くのコメントを入力出来ます 表示画面を小さくしてもスク ロールで表示出来ますので 邪魔にならず便利に使えます

#### リグのモード取得等 CW AM SSB FSK FM にチェックを入れる

#### 画面下の OK をクリックで設定 4 は保存されます

#### 1-5 環境設定のキー割り当てウインドウ

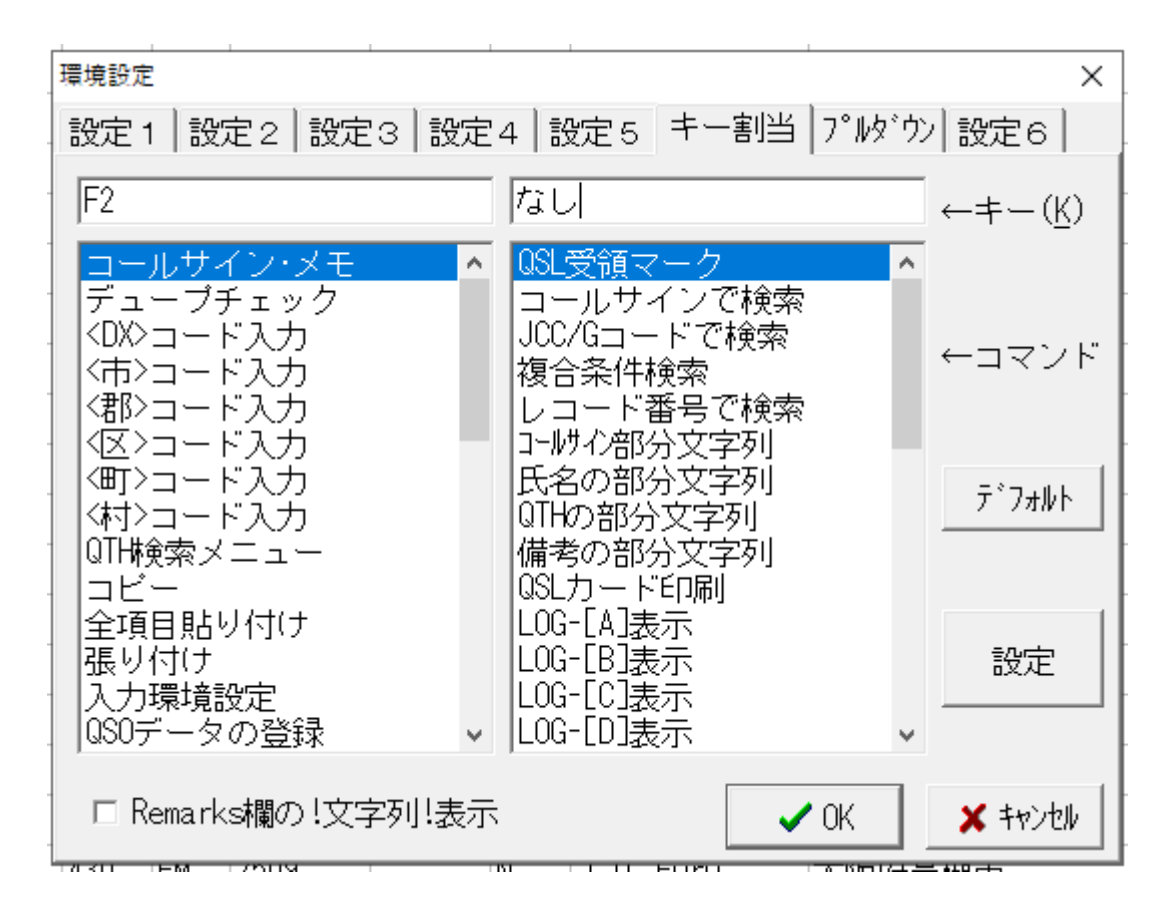

コールサイン.メモが青色に成って上の窓に F2 が入っていますが これはデータ入 力時 F2 キーを押すとコールサインメモが表示されるという事を表しています 右側の QSL 受領マークも青色に成っていますが その項目をクリックした状態です 上の窓は なし に成っていますが カーソルをあてていますので ここで F12 キー を押すと F12 に変わります 他の項目もデフォルトで設定済みは 項目をクリック すれば窓に割り当てキーが表示されますし 未設定の項目 例えば コールサインで 検索の所も同じ作業をして Ctrl + C と入力すると Ctrl + C が入りますので 検索をクリック → コールサインで検索をクリックするよりもよりも作業が速く 成りますので 各自で設定して下さい (QSL 受領マークは 18 ページで説明) 作業をすれば 設定をクリック後 OK をクリックでキー割り当ては保存されます

### 1-6 環境設定のプルダウンウインドウ

| 環境設定                            |        |    |      |                                         | × |
|---------------------------------|--------|----|------|-----------------------------------------|---|
|                                 |        |    |      | 設定1  設定2  設定3  設定4  設定5  キー割当 プルジン  設定6 |   |
| No                              | Freq   |    | Mode | Remarks $1 \cdot 2$                     | ۸ |
| 1                               | 3.5    |    | SSB  | 1st                                     |   |
| $\overline{2}$                  |        | FM |      | QRP                                     |   |
| 3                               | 10     | C₩ |      | QRPP                                    |   |
| 4                               | 14     |    |      | KDN:                                    |   |
| 5                               | 18     |    |      | YL局                                     |   |
| 6                               | 21     |    |      | Β                                       |   |
| $\overline{\mathcal{L}}$        | 24     |    |      | М                                       |   |
| 8                               | 28     |    |      | Κ                                       |   |
| 9                               | 150.   |    |      | A                                       |   |
|                                 | 10 144 |    |      | U                                       |   |
|                                 | 11 430 |    |      | 和                                       | v |
| <b>X</b> キャンセル<br>$\swarrow$ OK |        |    |      |                                         |   |

Freq Mode Remarks 1-2 にそれぞれ書き込んで置きます

50 項目迄書き込めますので Remarks 欄の入力がとても楽に成ります

データ入力画面の Freq Mode Remarks 1-2 の各項目で W クリックするとその 項目での一覧が表示されますので 該当するところを W クリックすれば瞬時に各項 目に取り込めます

例えば LOG-A のみを使用の場合でも 7 MHz や 144 MHz に直ぐに変更出来ます し Mode の変更その他も W クリックするだけで取り込めます

私のプルダウン Remarks 欄の B, M, K, A, U, は 5 種類のカードの分類名です

*13:*

Remarks に K をプルダウンしておけば カード印刷時 K,の場合は雪の金閣寺のカ ードを送るのだと 直ぐにわかります

CW での交信では 欧文交信か和文交信かを識別する為に Remarks 1 に 和文交信 の時は 和 をプルダウンしていますので 和 が無ければ欧文 CW と判断出来ます

上手く利用すれば 交信と同時入力でもマウス操作だけで かなりの部分を入力出来 ますので 是非活用して下さい

### 画面下の OK をクリックでプルダウンは保存されます

### 2 入力環境設定

#### オプション → 入力環境設定 → ログ入力設定

#### 2-1 入力環境設定のログ入力設定ウインドウ

入力環境設定 (LOG-[A]  $\rightarrow$ ログ入力設定 リグ接続設定 □ME自動起動 名入力項目 দ MODE - $\nabla$  QTH  $\nabla$  Date 区 頭文字  $\nabla$  CODE  $\nabla$  Remarks 1  $\nabla$  Time **IZ NAME** ☑ G·L  $\nabla$  Remarks 2  $\nabla$  His RST  $\overline{M}$  QTH  $\nabla$  QSL **☑ My RST** 編集・色  $\nabla$  Remarks 1  $\nabla$  Name  $\nabla$  FREQ □ RST欄はS位置  $\nabla$  Remarks 2 Remarks欄への取込み<sup>。</sup> ☑ Remarks 1 保存 ボタン・色 О. — □ ユーザーリスト(U) □ Remarks2保存 ⊙ 最初→ ☑ 켜자データ(V) ウィンドウ色 ☑ DX局はUTC  $\Box$   $\overline{\tau}$   $\overline{\tau}$   $\mathbb{C}$ ☑ 移動局は登録済みデー効ハらQTHを取り込まない フォント ロ 入力ウインドウ右上の時計はUTC IIZIG-Lを取込む  $\vee$  OK  $\boldsymbol{\mathsf{X}}$  ‡r>t $\psi$ 同じ内容で設定

 $\times$ 

*14:*

### IME 自動起動 5項目全てにチェックを入れる

#### 各入力項目 RST 欄は S 位置 以外は全てチェックを入れる

#### これにより入力ウインドウの全ての項目に入力出来ます

RST 欄は S 位置にチェックをいれると データ入力時 His My の所が 59 又は 599 に成っていますが 5 以降 (RST の S の位置) に入力しますので 57 を頂いて 57 を入力すると 557 に成ります この場合は 5 の後の 7 だけを入力すると 57 に 成ります

でも 41 や 31 の様に入力出来ないので チェックを入れない方をお勧めします

#### Remarks 1 保存 チェックを入れる (運用状況により判断)

同時入力 後から入力を問わず 移動運用等のデータ入力時 環境設定の設定2の Remarks 1 に JCC#2208 城陽市移動 等と書き込んで置くと 入力する度に Remarks 欄に書き込んでくれますので識別の為の入力を省けます 入力終了後書 き込んだ内容を消してチェックを外す事を忘れない様にして下さい

DX 局は UTC チェックを入れる データ入力で DX は自動で判断される 入力時 Time 欄に 09:40U の様に UTC の U が入ります 国内局は 18:40J

移動局は登録済みデータから QTH を取り込まない チェックを入れる 4 ページにも書きましたが チェックを入れないと過去のデータの QTH を取り込み ますでも 移動局の QTH は相手局から聞くまでは不明です コールサインの後

*15:*

#### / 3 Enter では Code QTH は空欄に成りますので 確認後入力します

#### 2-2 色 フォントの設定

編集色 クリックすると色の一覧が表示されます 私は薄い黄色を指定していま すが 入力画面の文字の下が薄い黄色に成って文字が見易く成ります

\* 3 ページ参照

#### ボタン色 同様に一覧から赤を指定します

入力画面で カーソルがどの項目に在るか 一目で判断出来ます

ウインドウ色 入力画面等の縁取りに色を付けます

フォント フォント名 フォントスタイル フォントサイズを変更出来ます フォントサイズを変更すると 入力画面も大きく成ったり小さく成ったりします 私は大きい入力画面が好みなので 24 に設定していますから とても見易いです

編集色 ~ フォントは その都度 OK ボタンで確定して下さい 同時に LOG-A ~ LOG-F も同じ設定にする為に 同じ内容で設定をクリック後OKをクリック ここ迄設定をしておくと とても便利に使えますから これ以上の設定も ヘルプフ ァイルで確認して 各自のオリジナルで楽しんで下さい

### 3 データの入力

#### 3-1 交信と同時入力の場合

メインウインドウで Enter を押すと入力画面が現れますので Freq をWクリックし て表示された周波数から運用周波数を選択しクリックして任意の周波数を表示させ ます Mode も同じ方法で表示させて置きます (プルダウン設定済み) コールサインを入力して Enter キーを押すと その時点での日付と時間が入ります ので日付と時間を記録する必要が有りません Enter Enter で His が赤く成り ますので相手に送ったレポートを入力します マウスで His をクリックしてもOK です<br>相手がレポートを送って来たら My をクリックして入力します QTH を送って来たら Code をクリックして赤く成ったら F5 市 F6 郡 F7 区 F8 町 F9 村の該当するキーを押して 仮に宇治市なら F5 の後 入力画面に うを 入れて Enter を押すと う で始まる市の一覧が表示されますので 宇治市を選択し て Enter で Code 欄に 2205 と入り QTH 欄に京都府宇治市と入りますから手入力 の手間が省けます F5~F9キーの上の枠部分に黒以外のテープを張り付けて F5 の上に 市 ~ F9 の上に 村 と書いておくと間違えないので素早く入力出来 ます Fキー以外でも Code を右クリックすると 市郡区町村の選択画面が表示 されます 機能は同じですから 便利な方を使用して下さい

注 QTH 欄に手入力をすると Code 欄にも手入力をする事に成りますが Code が 判らない時は空欄に成りますので要注意 (Code は Wkd / Cfm で重要です) G-L はグリッドロケーターの入力(例 PM74VU)です 必要に応じて入力します

QSL は 環境設定の 設定1で 初期値をN(ノーカード)にしていますので カー ドの交換を約束しなければスルーでOK 交換を約束した時は J (JARL経 由)を入力する ハムログからカード印刷を行う時に重要なので要注意 His Name に相手局の名前を入力しますが 聞き取れない時は空白でもOKです でも カードが届いた時には入力しましょう(私は 仮に OM と入力しています) Remarks1 - 2 には入力しないで Save をクリックすると 登録するか聞いて来ま すので はい をクリックで 1 件登録されます Remarks の代わりになるべくコー ルテキストを使いましょう Remarks はユーザーリスト等で使用されますので

#### 3-2 メモやログ帖を見ながら 後から入力の場合

基本的な作業は 同時入力と同じですが Date Time の項目を入力する必要が生じ ます その場合 環境設定の設定1で 最終データの日付時間をコピーするにチェッ クを入れて置きます メモの1件目を入力し終わるとそのメモの日付時間がキープ されますので 同日のデータを数件入力する場合 Time だけを入力すれば良いので 作業が楽に成ります でも 同時入力に備えて作業が終わればチェックを外します

古いデータの入力で 例えば 綴喜郡田辺町を入力する場合 F8 町を押してから た を入力して Enter で た で始まる町の一覧が表示されますので 綴喜郡田辺町を選 択 Enter で Code に 22010C QTH に 京都府綴喜郡田辺町 \*97/3 と入 ります \*97/3 は 97 年 3 月に消滅の意味ですから \*97/3 を消しておきましょう

Code の項目で 22 と入力し カーソルキーの下向き矢印を押すと 京都府の 市、 郡、 区、町、村、の一覧が出ますので 該当 QTH を選択すれば OK ですから 都道府県のコードが分かっていればこの方法も有効です

#### 3-3 届いたカードを見ながらの入力

カードチェック(発行 受領確認)も兼用出来ますので 入力済みデータに有効

F12 キーを押すと QSL 受領マークの画面が現れますので(キー割当設定済み) コールサインを入力します 該当データが 1 件の場合 データの表示&修正画面が 現れます カードと見比べて間違いが無ければ Shift + J を押すと QSL 項目の右 に J が入ります これで受領が決定して各種アワード等で Wkd から Cfm(コンフ ァーム)に成りますので重要です

QSL 項目は JJJ の様に 3 文字入ります 最初の J は カード交換の約束をした時に Jを入力すると 初期設定のNがJに変わります 次はカード発行済みのマークです が ハムログからカード印刷を行うと自動でJが入ります 約束をしていなくてカ ードを頂いた時は N 空白 J に成りますが 送る必要が無い時はそのままでOKです でも こちらからも送る気持ちになった時はNをIに変えて置くと次回のカード印 刷時に反映されます
NをJの様に他の項目も変更した場合は Save を押して登 録してから Esc キーを押せば次のカードに移れますが Shift +Jだけで変更の無い 時は Esc で次のカードに移れます (何かを変更又は入力すれば必ず Save) データが複数件あった場合は 一覧表示されます 該当するデータを選んでWクリ

ックすればデータの表示&修正画面に成りますので 同じ作業を行った後 Esc を押 すと一覧にも J が入ります もう一度 Esc でQSL受領マーク画面に戻ります カードを見ながら データに空白部分があれば埋めていきましょう カードにグリ ッドロケーターが表記されていれば G.L 項目に入力するのも良いですね でも移動 地の G-L が記載されていない場合は空欄にする QTH と合致しない事も有ります ので 要注意です データ未入力の時は通常の入力をして下さい

#### 3-4 日付時間を順不同で入力した場合

過去のデータを全て入力していなくても大丈夫です 過去の未入力データが沢山有 れば大変な作業に成りますが 日々の交信も大切です そんな時は 身近な交信デー タから入力して 時間の有る時に過去のデータを入力しましょう

オプション → データの保守 → 日付時間順にソートで 綺麗に並び替えてく れますので大丈夫です でも 念の為にバックアップを取っておきましょう

#### 3-5 誤入力データの削除

#### データ内容の誤入力で無くてもデータの削除が必要な時も有ります

古いデータを入力後 日付時間でソートすると 手前に表示されていた古いデータは しかるべき日時に移動しますので 表面上見えなく成ります そんな時 既に入力の 終わっているログ帖のページを見て重複入力してしまう事が有りますので 入力済 みか否かを良く判るようにしておきましょう

誤入力と判断した時は そのデータを W クリックして データの表示&修正ウイン

ドウを立ち上げて Call 等の項目を右クリックすると一覧表示の最初に データの 削除が現れます データの削除をクリックすると 削除の確認が有りますので はい を選択します そして右上の X 終了 マークをクリックすると削除されます 特に ログ帖数ページを重複入力すると 後の作業が大変ですから 入力済みマーク 等の工夫をして 入力に臨んで下さい

#### 3-6 QSO データの二重化

環境設定でも書きましたが とても重要かつ便利な機能なのでもう一度書きます

QSO データの二重化は必須です これは 指定した USB メモリー等に ハムログの データファイル(HAMLOG.HDB)と同じものをコピーしてくれますのでとても有 効です 例えば ハムログの入った別のノートパソコンを持って移動運用を行う場 合 メインのハムログから USB メモリー等の HAMLOG.HDB を移動用ノートの ハムログに上書きコピーしますと(ファイルの置き換え)メインのハムログと同じ データに成ります 移動用のノートでも同じ設定をしておけば 運用後 移動用ノー トのデータが多く成っていますので こんどは移動用ノートからメインのハムログ に同じ作業を行えば どちらも最新のデータに成ります 設定は環境設定の設定 2に QSO データの二重化項目が有りますのでチェックを入れます 使用するドラ イブを聞いて来ますので 専用の USB 等を指定すればOKです

#### 専用の USB 等は Hamlog 使用時 外さない様にしましょう

でも 大事なデータを無くさない為にも ファイル → QSOデータのバック アップは 合わせて実行する習慣を身に付けて下さい

#### 3-7 QSO データのチェック

#### ある程度入力出来たら データ内容のチェックをしましょう

ハムログには便利なチェック機能が有りますので活用しましょう

#### オプション → データの保守 → QSO データチェッカー

#### QSO データチェッカーのウインドウ

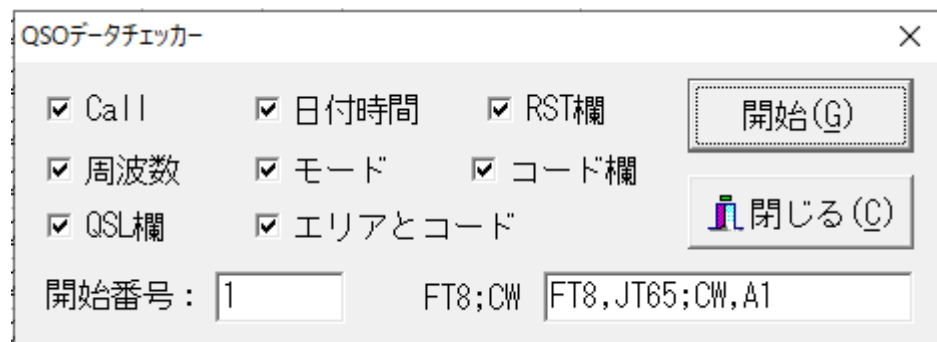

全ての項目にチェックを入れて 開始番号は 1 番にします

開始をクリックでチェックが始まります

不備なデータが有れば 検索 → レコード番号で検索を実行して データの表示 &修正画面で修正後 Save すると綺麗なデータに成ります

過去ログの入力も終わり 現在のデータを入力していてもミス入力の可能性はあり

ますから 定期的にチェッカー機能を活用しましょう

*22:*

私は同時入力をしていますが 599 のレポートを頂いたので My をクリックしたつ もりが 右横の Freq をクリックしていて Freq が 599 に成っていました チェッカーで 認識できないバンド==599 と指摘されました

# 4 QSL カードの印刷

#### オプション → QSL カード印刷

### 4-1 QSL カードの印刷設定ウインドウ

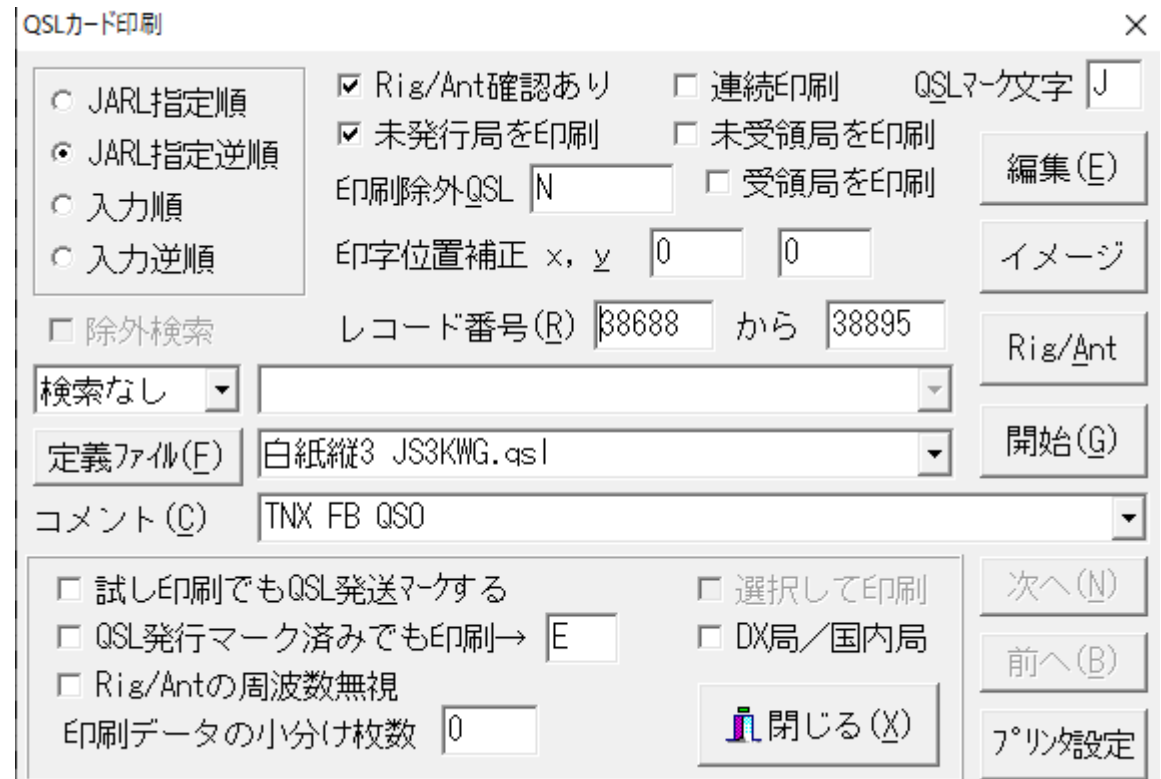

交信数も増えてハムライフを楽しんでいると多くのカードを発行する作業が待って います 枚数が増えると手書きでは大変な作業に成りますし データに発行済みの マークを入れるのも大変な作業に成ります そんな時は QSL カード印刷機能を活 用しましょう データの QSL の項目を日常的にしっかり管理していればカード発 行も楽しい作業に成りますからね

JARL 指定逆順を選択 例えば JA1A~から JS0Z~迄のカードを印刷する場合 JS0Z~から印刷が始まり JA1A~が最後に印刷されます プリンターから排出さ れた順に重ねると JA1A~が一番上に成り JARL 指定順に並びます

JARL ではカードの仕分けを手作業で行っていますので 指定順に並べて送ると

仕分け作業がスムーズに運びますから 皆で実行すれば カードの到着が速く成る事 を期待出来ます

Rig / Ant 確認有り チェックを入れる

運用時 Rig (無線機) や Ant (アンテナ) の組み合わせが数種類有る時に有効です Rig Ant の組み合わせを数種類登録しておけば印刷時に選択出来ます

未発行局を印刷 チェックを入れる

データの QSL 欄で J○ (J=カードの約束 ○=空欄)のみを印刷します

印刷除外 QSL N を入力 ノーカードは印刷しません

連続印刷 チェックを入れると確認無しで次々印刷しますので Rig Ant の 組み合わせや コメントの変更が無い時は作業が速く成ります

この機能では印字データがすべてプリンターに送られた後に QSO データに QSL 発行済みマークをまとめて書き込みます 従って 用紙が詰まった場合など印刷に 失敗したときは QSL 発行済みマークを書き込まないで 済みます

QSL マーク文字 デフォルトは \* に成っていますが J に変更します

レコード番号 印刷したいデータ番号を入力します 番号を知りたい時は

#### 表示 → QSL 受領 / 発行状況一覧で確認出来ます

*24:*

コメント コメント欄に書き込んだコメントがカードに印刷されますし

数種類のコメントが保存されますのでその都度選択出来ます

Rig / Ant Rig や Ant の組み合わせを次の様に登録します

# 4-2 リグやアンテナ 組み合わせ名の編集ウインドウ

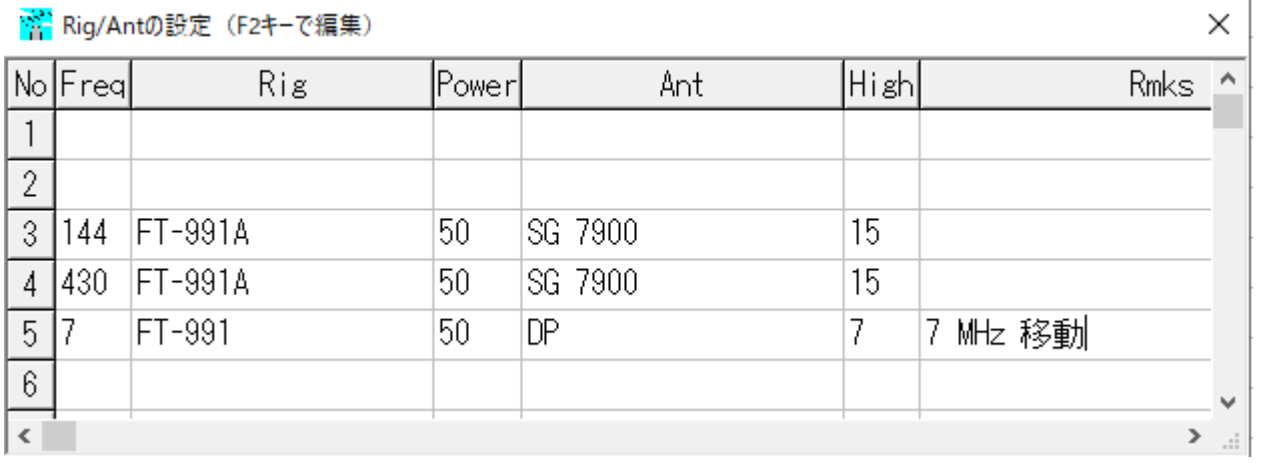

#### Rmks 欄は自局の識別用です

定義ファイル Hamlog に内蔵されているファイルを選択します 既成のカー ドには データのみを手書きで書き込める様に 予め枠や項目が書いて有りますので その枠や項目にデータが印字出来る様に調整する必要が有ります データ面が縦型 の既成カードは ONOUE1.QSL が比較的レイアウトが近いので印字位置の微調整 で済みますから試して下さい 編集前と 編集後のイメージを 次頁に張り付けまし たので 比較すれば編集効果が良くわかります コメントの変更や 印字位置を変 更していますが この後で説明する白紙カードと作業手順は同じですから 時間が有 れば挑戦して下さい 楽しい作業に成りますよ 既成カードを使用の時は 各定義 ファイルを選択後 イメージボタンで表示させて レイアウトの近いファイルを選び ましょう

## 4-3 ONOUE1.QSL の編集イメージ

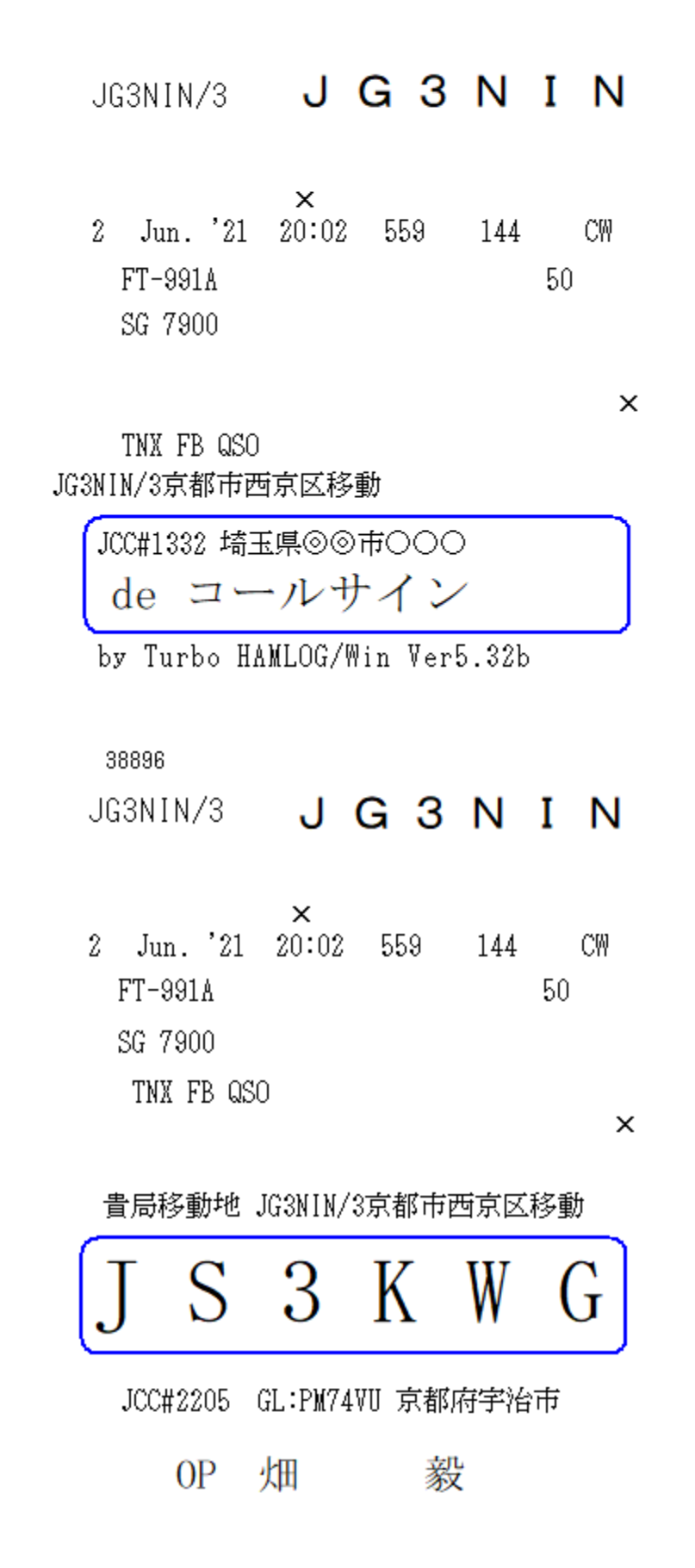

*26:*

#### 前ページの 上が編集前のイメージで 下が編集後のイメージです

でも これだけでも結構時間が掛かりますので 新しくカードを作成する時は データ面が白紙のカードをお勧めします 百均のハガキは安くて枚数が結構有りま すので 表面に移動地の写真等を印刷するのも楽しいですね

私が 週末は移動運用を楽しんでいた頃の平日は 専らこの作業をしていました

ペイントや 年賀状ソフトを使って写真にコールサインを入れたり 移動地の説明コ メントを張り付けて オリジナルカードを作るのも楽しい作業でしたし 次のカード を楽しみにしていますよと言われるのも嬉しい事でした

年を重ねて体力が落ち 以前の様に移動運用に行けなく成りましたので 今の私は カードメーカーに写真を送り データ面は白紙で注文していますから料金も少し割 安に成っています

白紙縦3.QSL の名前の変更で 白紙縦3 JS3KWG.QSL を作成しました 名前を変更する事で 白紙縦3.QSL は残りますので別のカードにも使えます

他の定義ファイルも 編集する前に別名でコピーしておけばオリジナルは残ります のでお勧めです

#### 4-4 白紙カードの編集

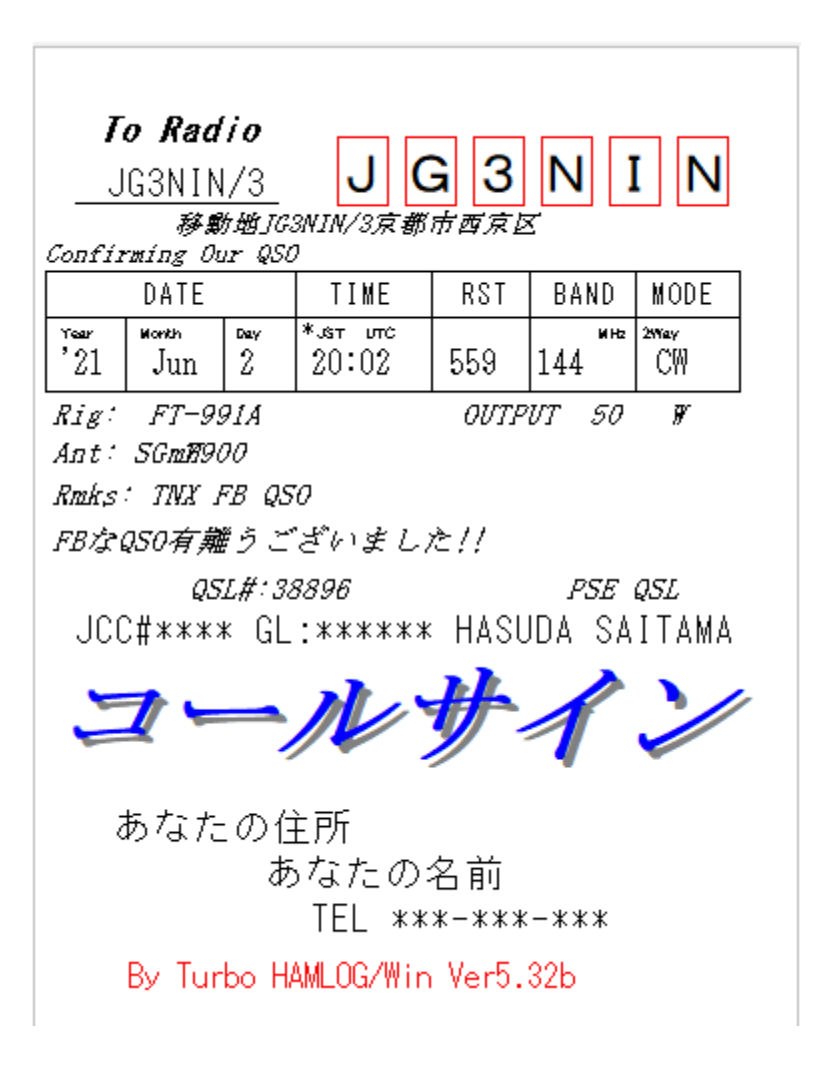

定義ファイルで 白紙縦3 を選択して イメージボタンをクリックすると印刷プレ ビューが出来ますので参考にして下さい

このフォーマットは ご覧の様に 枠や項目も印字してくれますので作業が簡単です

既に 枠や項目が印刷されているカードを使用する際は ミリ単位の微調整が大変な 作業に成ります 何度も試し印刷をして 微妙に合わない時は嫌に成りますからね データは ハムログ から引っ張ってくれますので 印刷時は Rig Ant の組み合わ せを選択したり コメントの選択だけで先に進めます

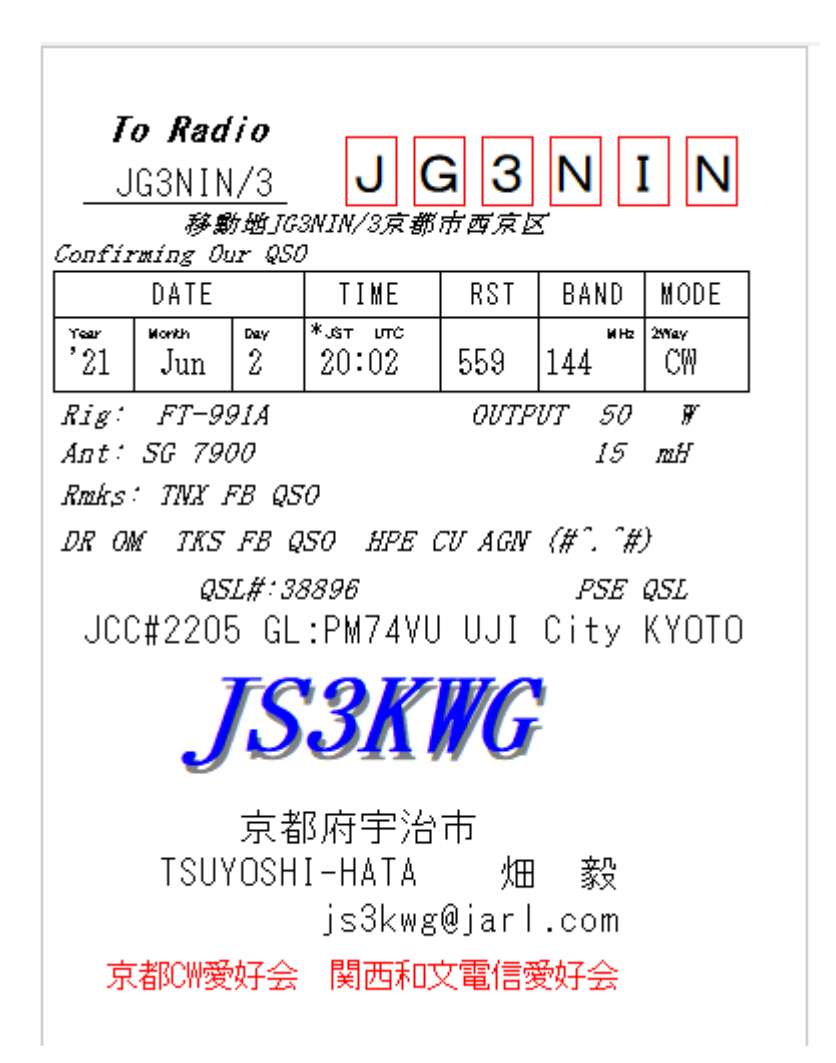

白紙縦3JS3KWG.QSL の印刷イメージです

TEL の部分に メールアドレスを

By Turbo  $\sim$  の部分に 所属クラブを入れています

フォーマットが出来たら 念の為に どこかに コピー して下さいね

QSL カードの編集を説明しますので 是非チャレンジして下さい カード発行も ハムライフの楽しみに成りますので 交信のモチベーションアップに繋がりますよ

#### 4-5 カードフォーマットの編集

#### 白紙縦3.QSL を使用して 編集作業を行います

## オプション → QSL カード印刷 → 定義ファイル → 白紙縦3.QSL →

編集 → ファイル → 名前を付けて保存 → お好みの名前で保存して下さい

白紙縦 3.QSL は残ります 次の機会に使用出来ますから 新しい名前のファイルを 選択して編集作業を始めましょう (ここでは 仮に JS3KWG.QSL にします)

オプション → QSL カード印刷 → 定義ファイル → JS3KWG.QSL を選択

#### イメージボタンをクリックすると 27 ページの様に成ります

 $\mathcal{D}(\mathcal{D}) = \mathcal{D}(\mathcal{D})$   $\mathcal{D}(\mathcal{D}) = \mathcal{D}(\mathcal{D})$   $\mathcal{D}(\mathcal{D})$   $\mathcal{D}(\mathcal{D})$   $\mathcal{D}(\mathcal{D})$   $\mathcal{D}(\mathcal{D})$   $\mathcal{D}(\mathcal{D})$   $\mathcal{D}(\mathcal{D})$   $\mathcal{D}(\mathcal{D})$   $\mathcal{D}(\mathcal{D})$   $\mathcal{D}(\mathcal{D})$   $\mathcal{D}(\mathcal{D})$   $\mathcal{D}(\mathcal{D})$ By Turbo ~ ですね 変更後のイメージが 28 ページです

#### JS3KWG.QSL 編集前の編集画面

|#Print 20, 810, "コールサイン" ――; コールサ心全角で入力 |#FontColor=16711680| #FontStyle=3 |#Print 10, 800, ″コールサイン″ ―― ;コールサインの影文字全角で入力 ∦FontName=″MS ゴシック″ #FontSize=14 #FontColor=0 ∥#FontStyle=0 |#Print 100, 1000, "あなたの住所"| ;住所 |#Print 300, 1060, "あなたの名前" ;氏名

イメージを見たら Esc キーで編集画面に戻ります 画面を下の方にスクロールする

と コールサイン全角で入力 と コールサインの陰文字全角で入力が有ります

その左に ″ コールサイン ″ が有りますので コールサインの部分を JS3KWG に変

更します ここで大事なのは ″(ダブルコーテーション)を消さない事です

#### JS3KWG.QSL 編集後の編集画面

#Print 180, 810, "JS3KWG" ;コールサイン全角で入力 #FontColor=16711680 #FontStvle=3 l#Print 175, 800, "JS3KWG" | ;コールサインの影文字全角で入力 |#FontName="MS ゴシック″ #FontSize=14 #FontColor=0 #FontStyle=0 |#Print 230, 1000, " 京都府宇治市" ; 住所 #Print 150, 1060, "TSUYOSHI-HATA" 畑 毅" ;氏名 #Print 360, 1120, "js3kwg@jarl.com" ;電話 #Print 50, 740, ″JCC#2205 GL:PM74VU UJI City KYOTO″ : JCC# JCG# QTH #FontStvle=0 ∦FontName="MS ゴシック″ #FontSize=12 #FontColor=255 #FontStyle=0 |#Print 80, 1200, "京都CM愛好会 関西和文電信愛好会" - ;ビットマップの取り入れ

他の項目も ″ ″ の間に入力します ミスで消してしまったら 右上の X 終了 を押して 保存しますかで いいえ をクリックすれば元の状態に戻れます 内容を自局用に変更涂中でも Ctrl キーと I キーを同時に押せば一時的に変更し たイメージを見る事が出来ますので 編集結果を確認しましょう

確認後 Esc キーで編集に戻ります イメージの JS3KWG は左に偏っていました ので J S 3 K W G の様に半角のスペースを入れると良い位置に収まりました

#### \* 慣れない作業にミスはつきものです 要所 要所で X 終了 で保存すると

それまでの作業は保存されますので 一からやり直す事は有りません

あなたの住所に 京都府宇治市 と入力すると 左に偏っていたので "の後ろに 全角スペースを三つ入れると中央に成りました

#### 同じ要領で " " の間に文字を入力して行きます

TEL ~ の所に メールアドレスを入れました By Turbo ~ の所に 所属ク ラブを入れました 何も入れたく無ければ " "の様に消しておきます

文字の位置関係ですが 例えば 編集画面の あなたの名前 の左に 300, 1060, の数字が有ります 左の 300 は 0.1 ミリ単位で表示されたカードの左端からの距離 を示しますので 左端から 3 センチの位置に印字しますという意味です

右の 1060 は カードの上端から 10.6 センチの位置に印字と成ります

この数字を変更すれば印字位置も変更されますので 既成カードの編集もこれと同 じ方法で行いますが 数字が 0.1 ミリ単位だという事を忘れると とんでもない所に 行きますから要注意です

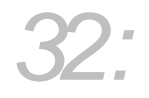

JS3KWG.QSL の編集画面 編集前と 編集後を見比べれば 数字の違いがわかりま す 数字の変更で コメントの位置を自由に操作できます

年月日の 月 が Jun に成っていますが 6 にも変更出来ます

編集画面の ;月 Apr の左は "!DJ" に成って いますので

″ ! D M ″ に変更すると 06 に成ります

″ ! Dm ″ に変更すると 6 に成ります

この様な編集の説明は メニューバーの ヘルプ → 目次とキーワード → オプション → QSL カード印刷の所に詳しく書いて有りますので勉強しましょう 既成の 枠、項目 印刷済みのカードを使用する時は 定義ファイルをイメージボタン で表示させて なるべく形式の近いファイルを選択すれば印字位置の調整が楽にな ります ある程度イメージが近く成れば QSL カードの設定画面でプリンターの設 定を行い 用紙サイズを ハガキ にしてから なるべく薄い A4 用紙に イメージの試 し印刷を行い カードの上に重ねて 上 左の角を合わせて透かして見ると誤差を判 断出来ます A4 用紙は 上下 裏表を反転すれば A4 用紙 1 枚に 4 枚のカードを試し 印刷出来ますので これで OK と成ってから実際のカードに試し印刷をすれば 大事 なカードの無駄使いをしなくて済みます

カードのフォーマットも完成して実際に印刷が終われば 念の為にカードのチェッ クを行いましょう 特に 既成のカードで枠からはみ出しているのを送るのは嫌で すからね

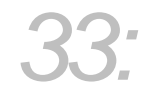

ハムログのデータを確認して QSL の項目が JJ に成っていれば完成ですが 不良 印刷が出た時は そのデータの JJ の二番目の J を消して J だけにしてから Save す れば 再び 未印刷データに出来ますから これも大事な作業です カードの受領チ ェックも終えて 交信と同時入力すると 過去の履歴からカード交換済みの様子がわ かります 前回のカードは頂いていますので 今回はノーカードでお願いします 欲しかった昨年のカードが届いていない時は JARLで迷子に成っている様ですから 再発行をお願いします等と やんわり言えて便利ですから活用しましょう

# 4-6 QSL カードを印刷しよう

印刷開始番号を入力して プリンターの設定で 用紙サイズをハガキにしてから 開始ボタンをクリックすると印刷前確認が始まります (P23 レコード番号) Rig Ant 確認有りにチェックをいれていますので Rig Ant の組み合わせ一覧が 表示されますから 印刷データの表示を見て 該当する組み合わせを選択してクリッ ク コメント欄にコメントを入力して 印刷をクリックすると プリンターに印刷 データが送られます

コメントは 30 コメント迄保存してくれますので 幾つか作っておけばマウスで選択 出来ますから その都度入力しなくても大丈夫です 1ST局や フレンド局 移動サー ビス御礼等 様々なコメントを入れて下さい

後は 表示されるデータを見ながら同じ作業の繰り返しですが 多くても月に一回程 度の作業ですから 楽しんで下さい

# 5 その他の便利な機能

5-1 入力ウインドウのチェックボックス

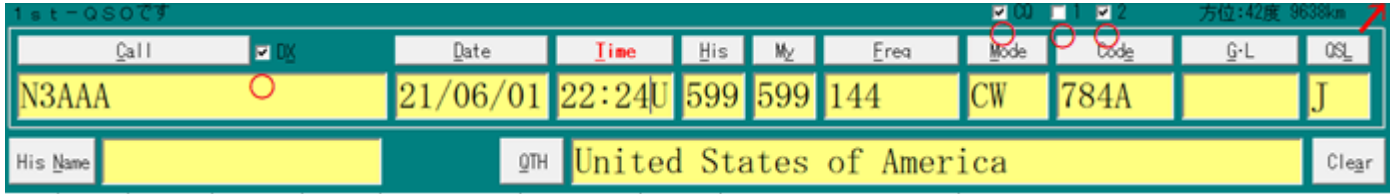

 $5-1-1$  DX Call の右に DX のチェックボックスが有ります DX のコールサインを入力 Enter で自動でチェックが入ります 同時に Code QTH にも自動入力されますので便利な機能です でも注意が必要です 実は 国内局の JN3AAA と入力しましたが 入力ミスで J が抜けて米国の局に成り ました 同時入力の時はミニパニックに成りますね こんな時は Clear をクリック して再入力すると大丈夫です

 $5-1-2$  CQ Mode の上に CQ のチェックボックスが有ります チェックを入れると外すまでは保持されます 私は CQ を出す時にチェックを入 れていますので 後からデータを見ても CQ か応答かの判断が出来ます 5-1-3 1 Code の上に1のチェックボックスが有ります チェックを入れると外すまでは保持されます 移動運用や 別シャックでの運用 別の Rig での運用時にチェックをいれて置くとカード印刷等で判断出来ます 5-1-4 2 Code の上に 2 のチェックボックスが有ります チェックを入れても次の入力には保持されません 私は1ST QSO 時に使用して います 入力後 Save するとデータウインドウの Remarks2 の右に表示されます

#### 5-2 複合条件検索と印刷

#### 検索 → 複合条件検索と印刷

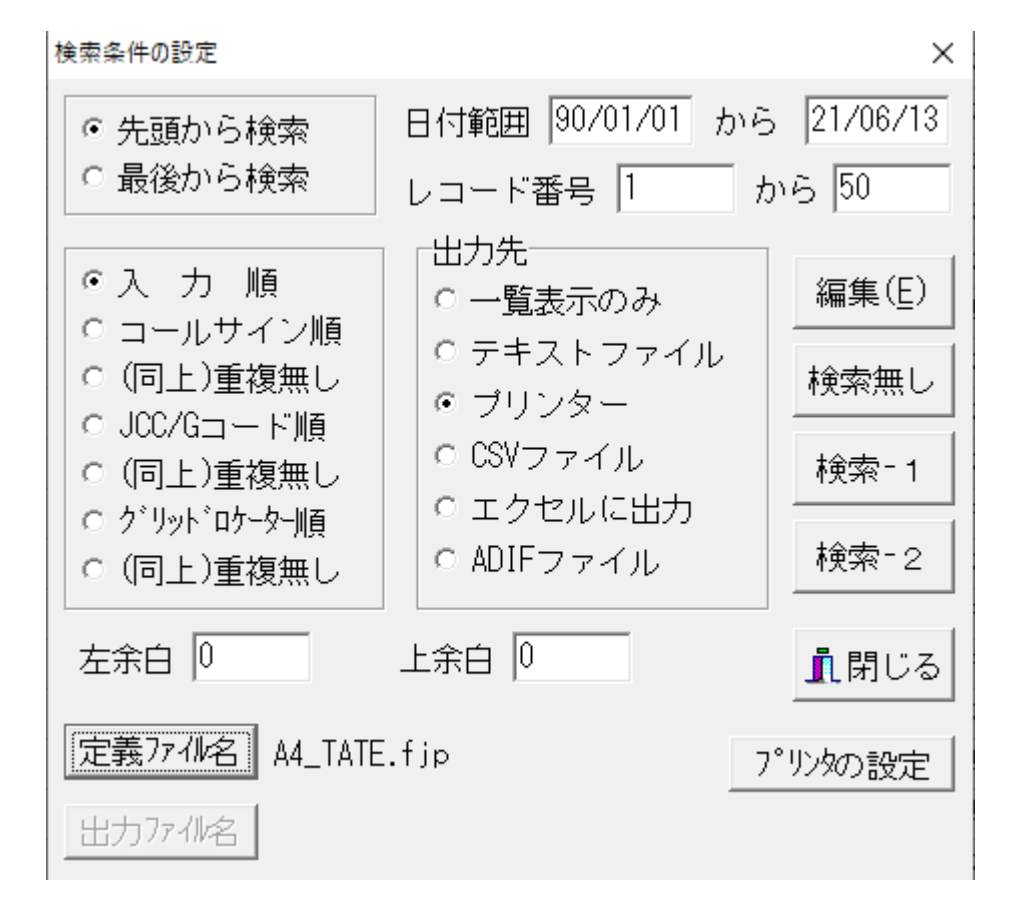

#### 検索条件の設定ウインドウ

#### 5-2-1 データを印刷してログ帖として保存する

私は字が下手なので 手書きのログ帖は恥ずかしくて人様に見せられません 日付範囲と印刷するレコード番号を入力後 先頭から検索 入力順 プリンターに チェックを入れる 定義ファイル名を A4 TATE にすると No から QTH 迄を 1 ページに 50 件印刷します YOKO の場合は No から Remarks1 迄を印刷しますが 1 ページ 32件に成ります 次に検索無しボタンをクリックすると検索せずに印刷 しますか?と聞いて来ますので はい で印刷されます クリアファイルに入れ ると綺麗なログ帖が完成しますので定期的に番号を指定して印刷しています

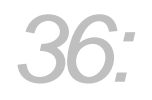

#### 5-2-2 各項目の一覧表示

#### 出力先 一覧表示のみにチェックを入れると印刷されません

検索 1 ボタンをクリックすると複合条件検索ウインドウが現れますので各項目の所 例えば Mode を CW にして実行ボタンをクリックすると CW での交信結果が表示 され 上部に交信件数が表示されます

私の場合 CW 運用で和文の時は Remarks1 に和と入力していますので Mode CW の他に Remarks1 に和を入力して実行すると和文交信のみが表示されます

プリンターにチェックを入れると印刷して保存できますが 下部に印刷日時と

#### Turbo HAMLOG / Win の文字が入ります

#Print 1010,2730,″-%N-″ #FontSize=14 #FontColor=16711680 l#Print 20,2730,″%D %T = Turbo HAMLOG/Win″

#### 編集画面の一部

編集ボタンをクリックして "%D %T Turbo HAMLOG / Win " の の間を変更又は削除する事も出来ます 上の "-%N-" はページ数です

#### ダブルコーテーションを消さないように注意

### 6 追記

#### 6-1 ハムログのバージョンアップ

ハムログは良くバージョンアップされます 例えば 新しい市が誕生した時には 素早く対応されますので とても便利に入力出来ますが 古いバージョンでは対応し ていませんので Code → F5 でも新しい市は現れません 時々バージョン情報 を確認する事も必要です ハムログ画面の最上部に現在使用のバージョンが表示 されていますので確認後 ヘルプ → HAMLOG ホームページ へ進む ホームページには HAMLOG 最新版が表記されていますので 新バージョンに成っ ていれば 新バージョンをクリック後 下にスクロールして ダウンロードします

#### 6-2 ハムログの使用で どうしても解らない事が有る場合

HAMLOG ホームページに HAMLOG 相談室が有ります 各種お困り事例と その回答が掲載されていますので 該当事例を読むと解決する事 が有ります 事例が無い時は質問すれば 皆さんからの回答を得られます

#### 編集後記

このファイルでは 私が常時使用している機能のみを説明させて頂きましたが ヘルプファイルを活用して 各自が使い易いハムログにカスタマイズされる事を 願っています JS3KWG 畑 毅